## **HANDLEIDING " WONDER.ME"**

Bij het klikken op de link [https://www.wonder.me/r?id=218d4661-66d5-436c](https://www.wonder.me/r?id=218d4661-66d5-436c-bce3-761cbc551b34)[bce3-761cbc551b34](https://www.wonder.me/r?id=218d4661-66d5-436c-bce3-761cbc551b34) krijg je het volgende beeld.

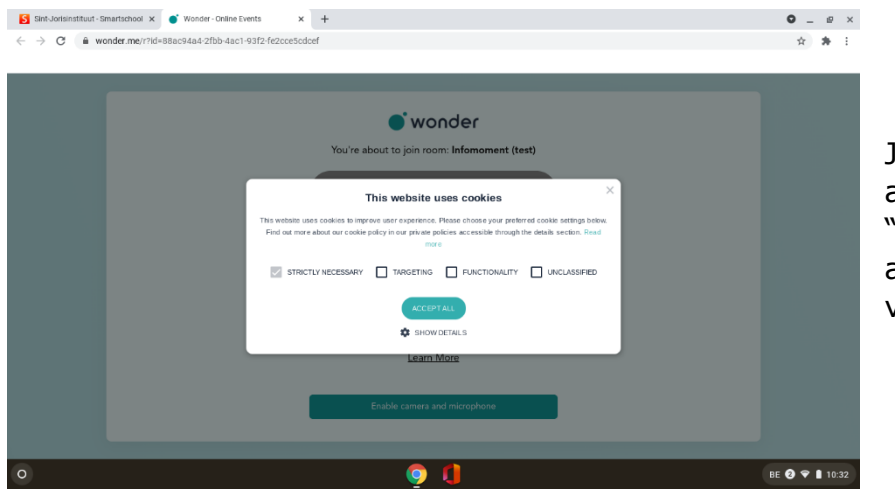

Je mag "accept all" aanklikken maar "strictly necessary" aanvinken is voldoende.

Je krijgt de vraag om je microfoon en je camera te laten gebruiken.

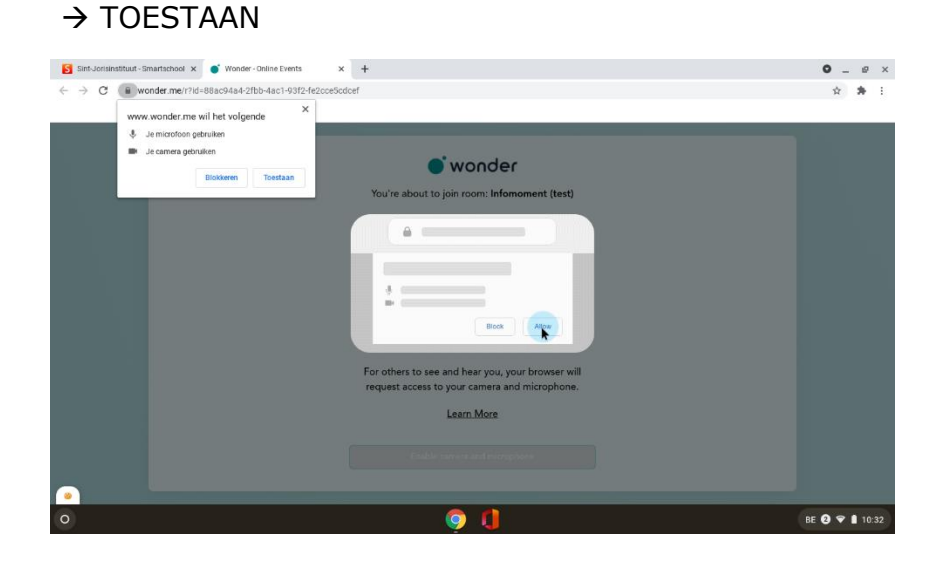

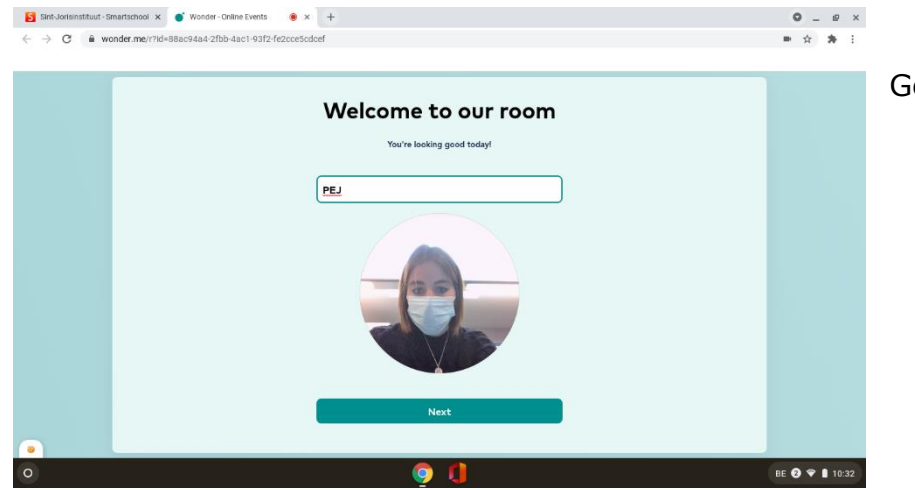

Geef je naam in:

Je moet een test doorlopen om te zien of je camera, het geluid en je microfoon werken.

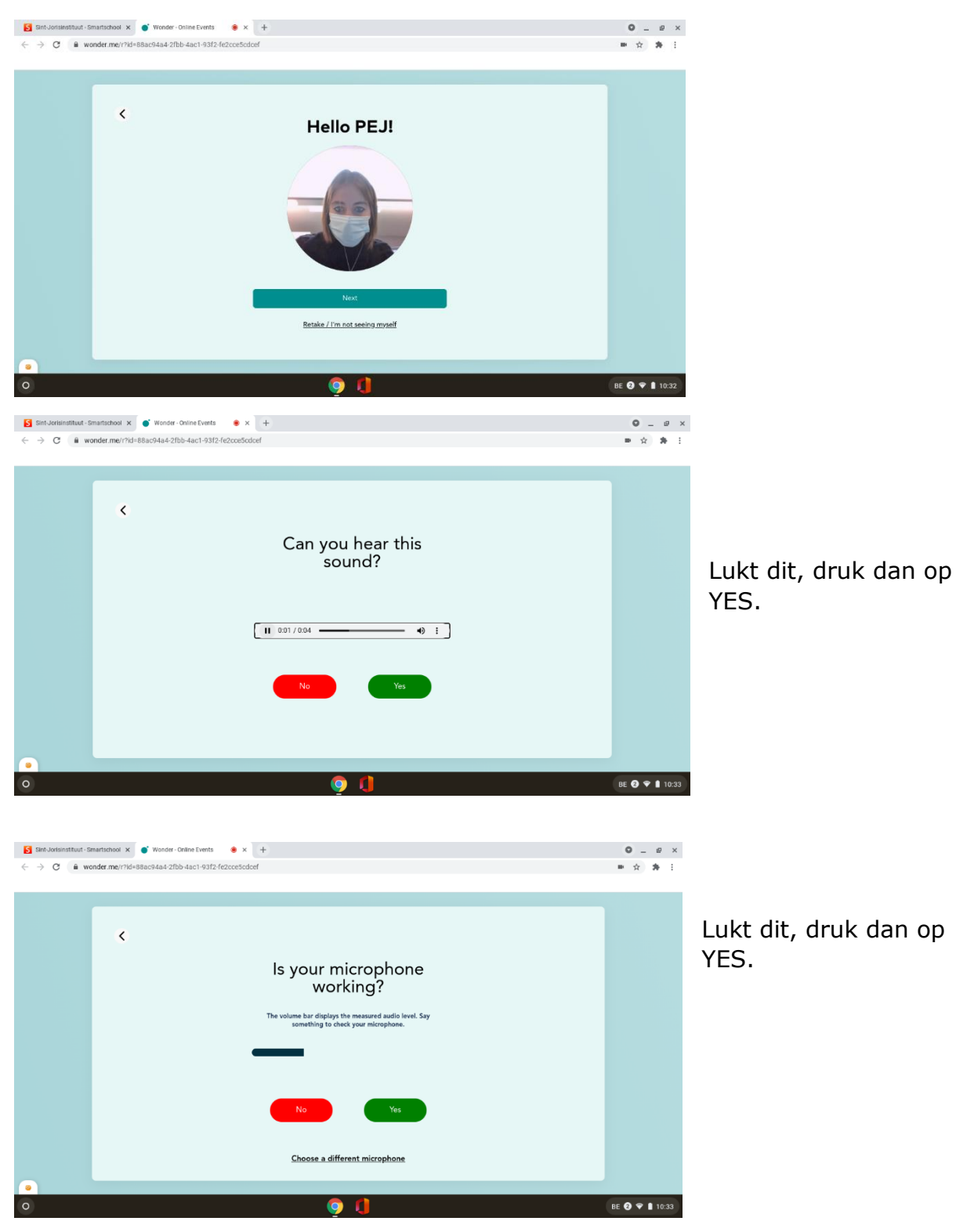

Je komt nu met jouw icoontje in een "kamer" terecht waar ook de andere collega's en ouders terecht komen.

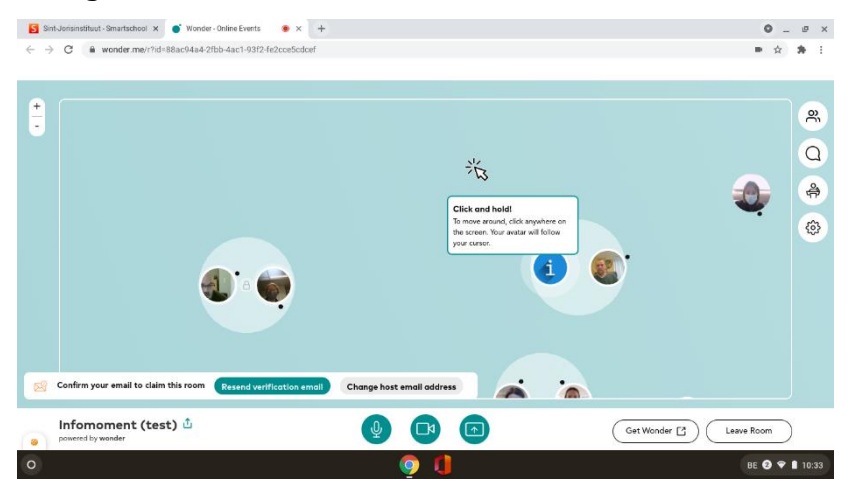

Je klikt op het tandwiel (instellingen) en kiest "Change my name/picture":

- Kijk je naam na want die verschijnt zo bij je icoontje in de ROOM.
- "Upload" als avatar het "i"-icoontje. Op die manier zijn alle collega's in de ROOM herkenbaar t.o.v. de ouders.

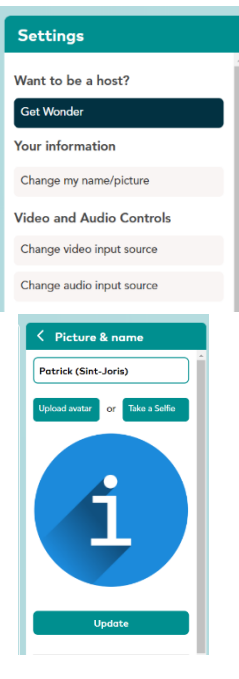

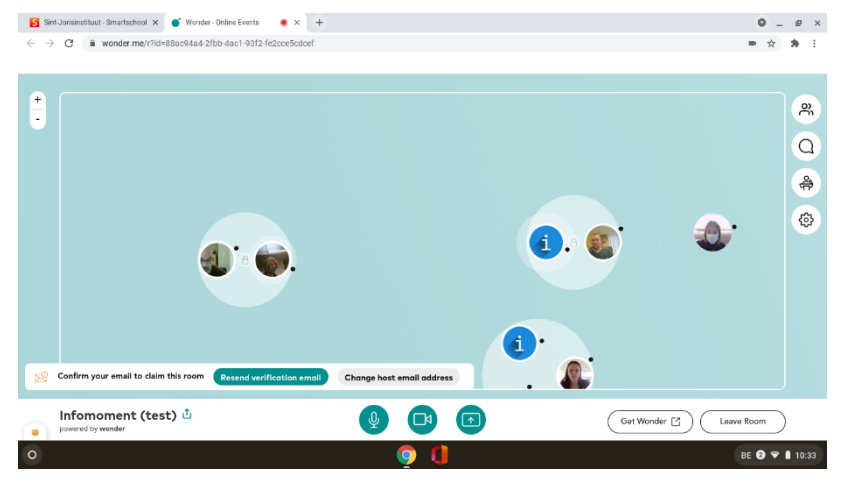

Je kan met iemand spreken door met jouw icoontje te bewegen tot vlakbij die persoon. Er vormt zich een lichtblauwe cirkel rondom jou en die persoon. Op dat moment kan je met elkaar spreken.

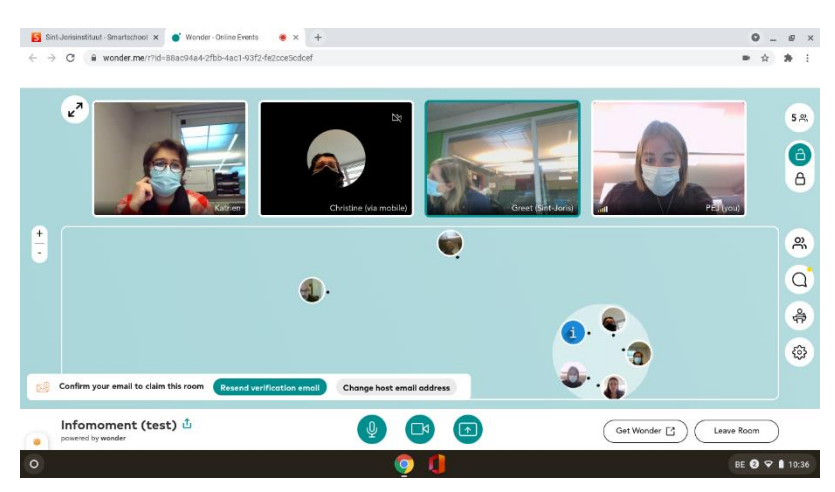

Je ziet dan meteen ook jezelf en die persoon bovenaan in beeld.

Je kan best op het slotje (rechtsboven) klikken. Op die manier spreek je privé met die persoon en kunnen er geen andere personen tussen komen.

Als het gesprek ten einde is, zet je het slotje terug af.

Je gaat dan naar de volgende ouder.

Op het einde van de avond klik je op LEAVE ROOM. Je krijgt dan nog een feedbackvraag.

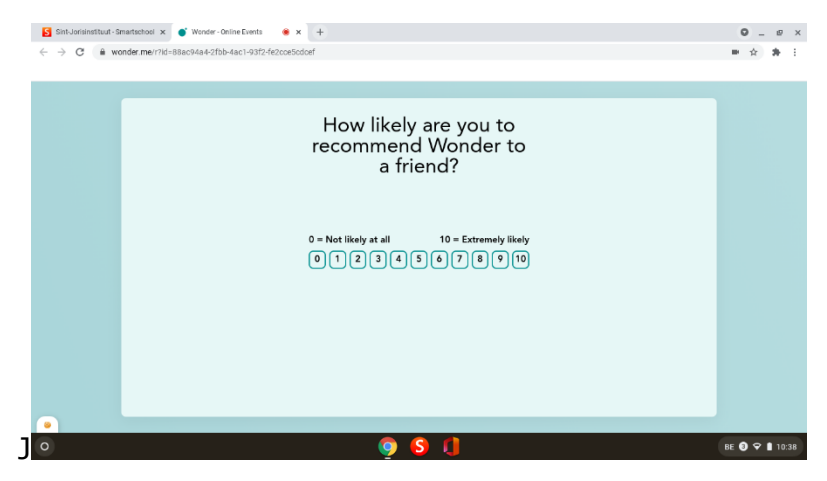